## **Oracle® Communications Performance Intelligence Center ProAlarm Configuration User's Guide** Release 10.1.5 **E56982 Revision 1**

August 2015

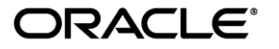

Oracle Communications Performance Intelligence Center ProAlarm Configuration User's Guide, Release 10.1.5

Copyright © 2003, 2015, Oracle and/or its affiliates. All rights reserved.

This software and related documentation are provided under a license agreement containing restrictions on use and disclosure and are protected by intellectual property laws. Except as expressly permitted in your license agreement or allowed by law, you may not use, copy, reproduce, translate, broadcast, modify, license, transmit, distribute, exhibit, perform, publish, or display any part, in any form, or by any means. Reverse engineering, disassembly, or decompilation of this software, unless required by law for interoperability, is prohibited.

The information contained herein is subject to change without notice and is not warranted to be error-free. If you find any errors, please report them to us in writing.

If this is software or related documentation that is delivered to the U.S. Government or anyone licensing it on behalf of the U.S. Government, the following notices are applicable:

U.S. GOVERNMENT END USERS: Oracle programs, including any operating system, integrated software, any programs installed on the hardware, and/or documentation, delivered to U.S. Government end users are "commercial computer software" pursuant to the applicable Federal Acquisition Regulation and agency-specific supplemental regulations. As such, use, duplication, disclosure, modification, and adaptation of the programs, including any operating system, integrated software, any programs installed on the hardware, and/or documentation, shall be subject to license terms and license restrictions applicable to the programs. No other rights are granted to the U.S. Government.

This software or hardware is developed for general use in a variety of information management applications. It is not developed or intended for use in any inherently dangerous applications, including applications that may create a risk of personal injury. If you use this software or hardware in dangerous applications, then you shall be responsible to take all appropriate fail-safe, backup, redundancy, and other measures to ensure its safe use. Oracle Corporation and its affiliates disclaim any liability for any damages caused by use of this software or hardware in dangerous applications.

Oracle and Java are registered trademarks of Oracle and/or its affiliates. Other names may be trademarks of their respective owners.

Intel and Intel Xeon are trademarks or registered trademarks of Intel Corporation. All SPARC trademarks are used under license and are trademarks or registered trademarks of SPARC International, Inc. AMD, Opteron, the AMD logo, and the AMD Opteron logo are trademarks or registered trademarks of Advanced Micro Devices. UNIX is a registered trademark of The Open Group.

This software or hardware and documentation may provide access to or information about content, products, and services from third parties. Oracle Corporation and its affiliates are not responsible for and expressly disclaim all warranties of any kind with respect to thirdparty content, products, and services unless otherwise set forth in an applicable agreement between you and Oracle. Oracle Corporation and its affiliates will not be responsible for any loss, costs, or damages incurred due to your access to or use of third-party content, products, or services, except as set forth in an applicable agreement between you and Oracle.

Refer to Appendix A for instructions on accessing My Oracle Support.

## <span id="page-2-0"></span>**Table of Contents**

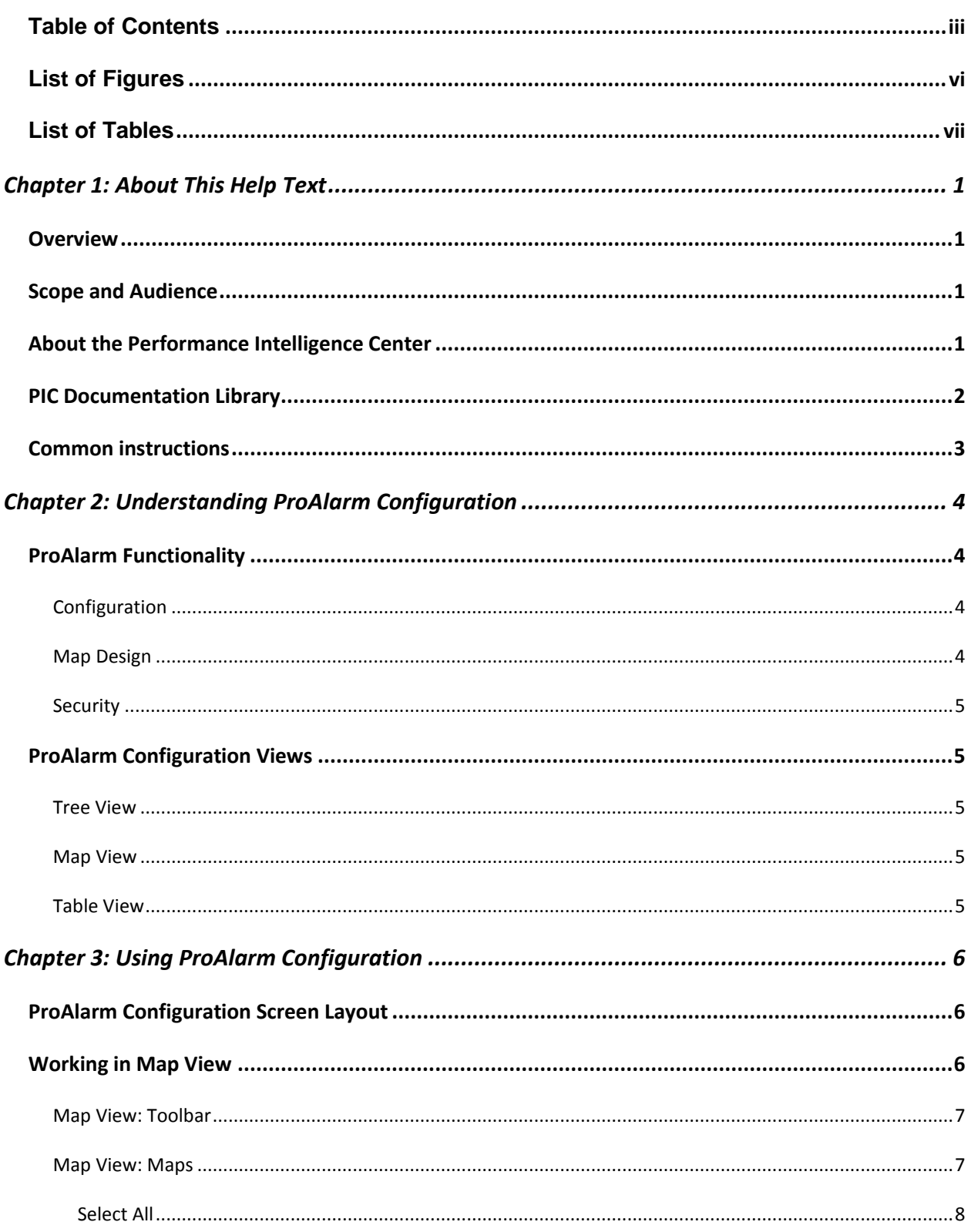

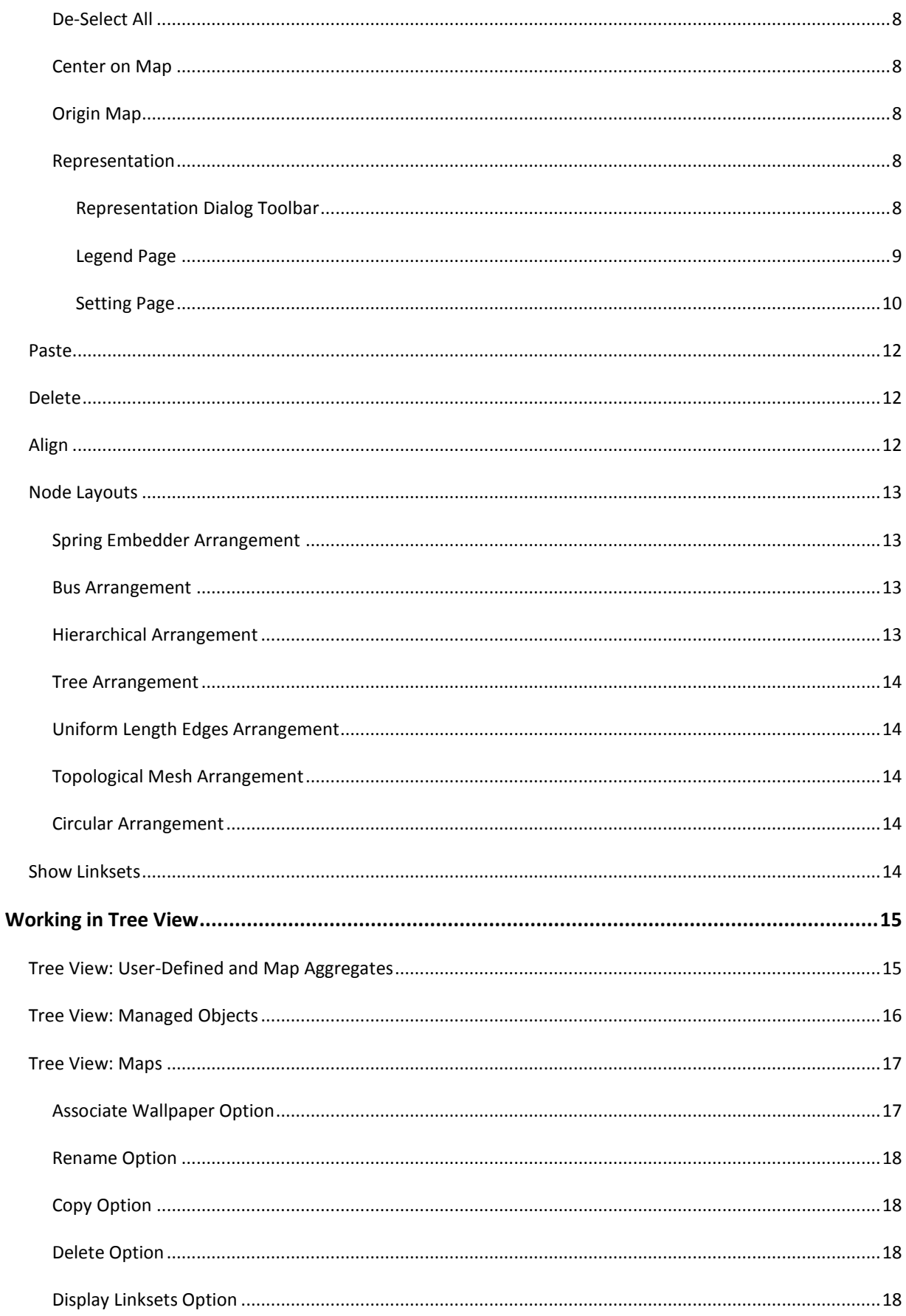

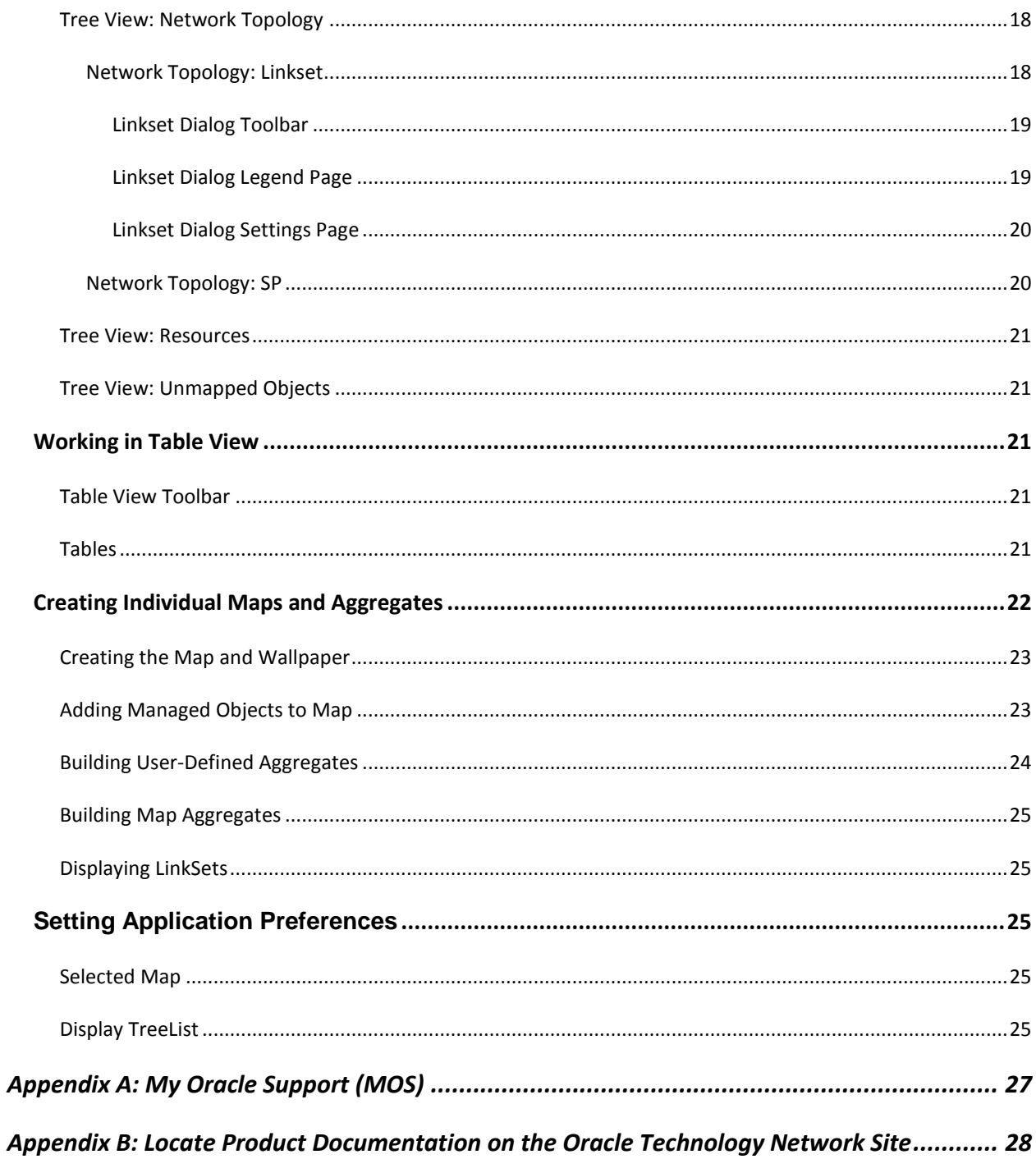

# <span id="page-5-0"></span>**List of Figures**

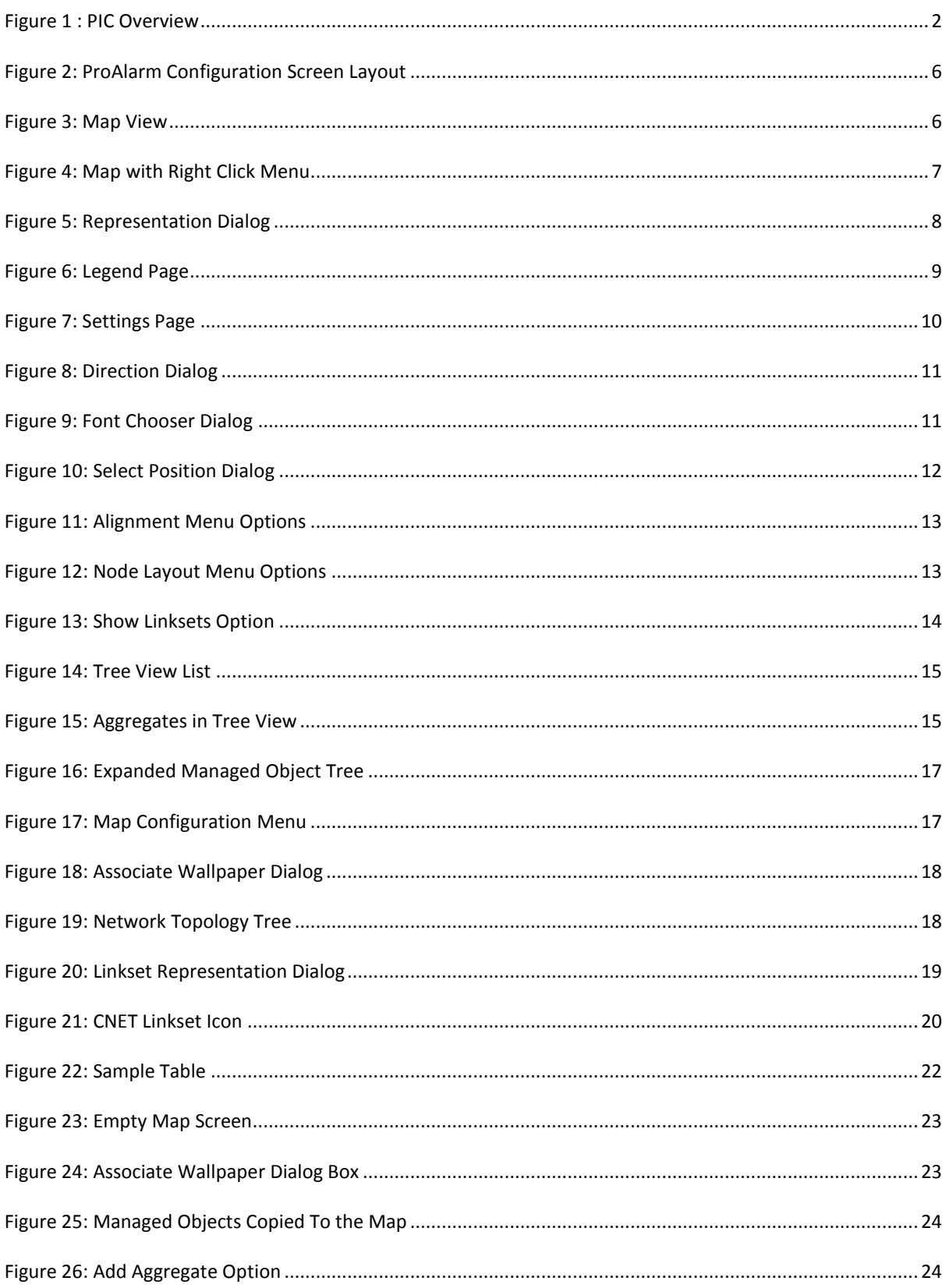

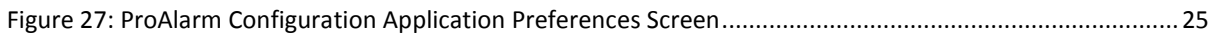

## <span id="page-6-0"></span>**List of Tables**

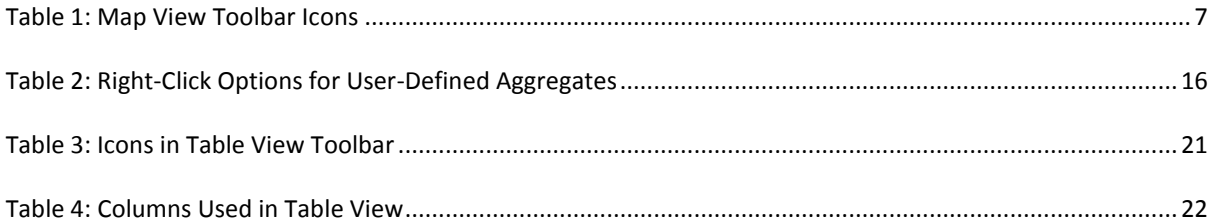

## **Chapter 1: About This Help Text**

### <span id="page-7-1"></span><span id="page-7-0"></span>**Overview**

ProAlarm Configuration, an application in the Network Software Platform Toolbox, enables the System Administrator to configure the detailed list and map displays to help in monitoring the status of managed objects in such as these:

- Signaling links
- Linksets
- Signaling points
- Message Switches
- ProTraq
- IMF
- PMF
- IXP
- ProTrace

#### <span id="page-7-2"></span>**Scope and Audience**

This user's manual provides information about the ProAlarm Configuration's graphical user interface to enable you to efficiently and effectively configure ProAlarm detailed lists and map displays. See Security User Guide for specifics on access privileges for ProAlarm Configuration.

#### <span id="page-7-3"></span>**About the Performance Intelligence Center**

The Performance Intelligence Center (PIC) is a monitoring and data gathering system that provides network performance, service quality and customer experience - across various networks, technologies, protocols, etc. Beyond monitoring performance and gathering data, the solution also provides analytics, actionable intelligence and potentially an intelligent feedback mechanism. It allows Service Providers to simultaneously look across the Data Link, Network, Transport and Application layer traffic to better correlate and identify the impact of network problems on revenue generating applications and services.

PIC functionality is based on the following general flow. The Integrated Message Feeder (IMF) is used to capture SS7 and SigTran traffic. The Probed Message Feeder (PMF) is used to capture both SS7 and IP traffic. Both products forward Probe Data Units (PDUs) to the Integrated xDR Platform (IXP). The IXP stores this traffic data and correlates the data into detailed records (CDRs, IPDRs, TDRs, etc.). The IXP then stores the data on the system for future analysis. The Network Software Platform (NSP) provides applications that mine the detailed records to provide value-added services such as network performance analysis, call tracing and reporting.

PIC centralized configuration tasks fall into one of two categories:

- Data Acquisition and Processing the configuration of the probes, routing of PDUs to the xDR builder setup, KPI generation, data feeds, etc.
- PIC System Administration the configuration of monitoring sites, configuring PIC servers, setting up permissions, etc.

Note: For more information see Centralized Configuration Manager Administrator's Guide. This is a graphic overview of the PIC system.

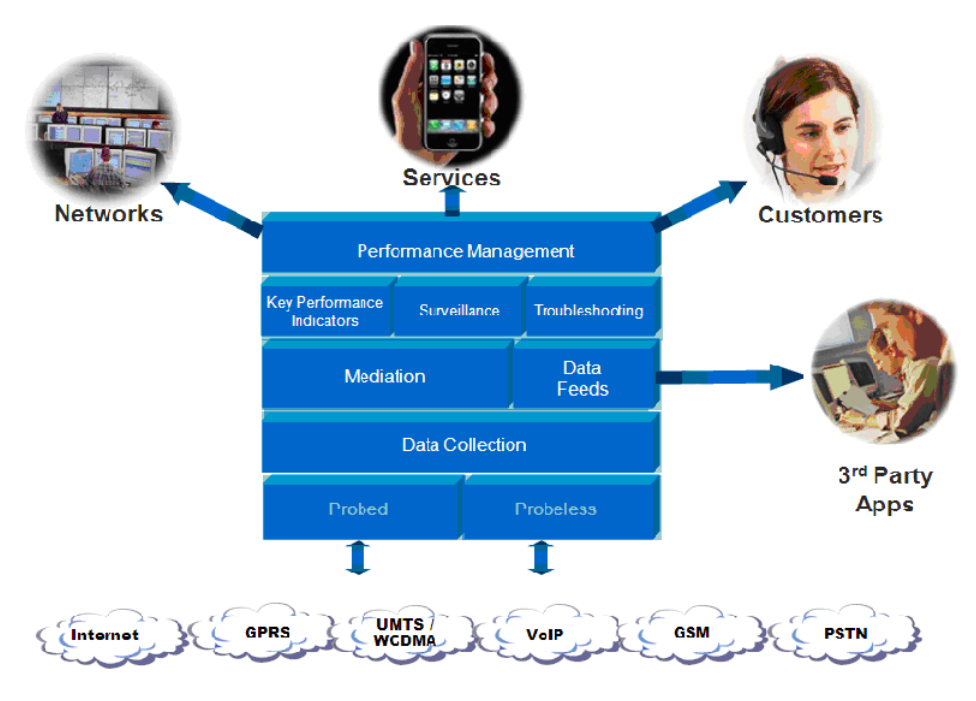

<span id="page-8-1"></span>**Figure 1 : PIC Overview**

### <span id="page-8-0"></span>**PIC Documentation Library**

PIC customer documentation and online help are created whenever significant changes are made that affect system operation or configuration. Revised editions of the documentation and online help are distributed and installed on the customer system. Consult your NSP Installation Manual for details on how to update user documentation. Additionally, all customer documentation is available on the Oracle Technology Network (OTN). Release Notes are available on OTN with each new release of software. The Release Notes list the PRs that have been resolved in the current release and the PRs that are known to exist in the current release.

Listed below is the entire PIC documentation library of User's Guides.

- Security Guide
- NSP Security User's Guide
- Alarm Forwarding Administrator's Guide
- ProAlarm Viewer User's Guide
- ProAlarm Configuration User's Guide
- Centralized Configuration Manager Administrator's Guide
- Customer Care User's Guide
- ProTraq User's Guide
- ProPerf User's Guide
- ProPerf Configuration User's Guide
- System Alarms User's Guide
- ProTrace User's Guide
- Data Feed Export User's Guide
- Audit Viewer Administrator's Guide
- ProDiag User's Guide
- SigTran ProDiag User's Guide
- Reference Data User's Guide
- Exported Files User's Guide
- Scheduler User's Guide
- Quick Start User's Guide

### <span id="page-9-0"></span>**Common instructions**

For instructions about customer support, basic workflow and common features across application (browser compatibility, login/logout, user preferences…) please refer to Quick Start Guide for which a link can be found on the banner of each web page.

## **Chapter 2: Understanding ProAlarm Configuration**

### <span id="page-10-1"></span><span id="page-10-0"></span>**ProAlarm Functionality**

ProAlarm Configuration is an application in the Network Software Platform (NSP) Toolbox, which is part of the Performance Intelligence Center (PIC).

PIC performs the following:

- Acquires network data for real-time events by surveying SS7 network elements, linksets, links, and applications
- Correlates and stores the data
- Raises alarms within ProAlarm

ProAlarm Configuration is used to configure the tools necessary for monitoring the following types of alarms:

- Alarms based on traffic supervision (Q.752)
- Alarms based on Quality of Service supervision (ProTraq)
- Alarms based on SS7 links (transmission, multiplexing)
- Alarms based on system errors (for system maintenance)
- Alarms based on PIC software errors
- Alarms based on CPU and disk usage

A user with the role NSPConfigurationManager configures maps of managed elements using ProAlarm Configuration.

**Note**: Refer to Quick Start guide for required Java plug-in settings for proper functioning of ProAlarm Configuration.

**Note**: Do not use the Function Keys (F1 through F12) when using NSP. Function keys work in unexpected ways. For example, the F1 key does not open NSP help but opens the help for the browser in use. The F5 key does not refresh a specific screen, but refreshes the entire session and results in a loss of any entered information.

#### <span id="page-10-2"></span>**Configuration**

ProAlarm Configuration enables users to configure a Network topology for monitoring network activity and handling alarms. You can define and manage network objects using detailed lists and graphic displays. The Managed Objects include but are not limited to the following:

- DTO
- Data Broker Manager
- IXP
- Message Switch
- ProTraq Session
- Probe ATM 155
- Subsystem
- XMF

#### <span id="page-10-3"></span>**Map Design**

In designing your maps, you can use a map from the basemap selection, drag and drop Managed Objects onto the map, change the shape of the Managed Object icons, change the color of the icon labels, and hide or display linksets. All alarm details are displayed individually.

#### <span id="page-11-0"></span>**Security**

Access to the ProAlarm Map Configuration tool is role-based. For NSP role descriptions, see Security User Guide.

#### <span id="page-11-1"></span>**ProAlarm Configuration Views**

The three views in the ProAlarm Configuration graphical user interface are the Tree View, Map View, and Table View.

#### <span id="page-11-2"></span>**Tree View**

ProAlarm's Tree View lists the following:

- Aggregates
- Managed Objects
- Maps
- Network Topology
- Resources
- Unmapped Objects

In the Tree View, you can perform these functions:

- Configure aggregates and maps
- Drag and drop maps, aggregates, and other Managed Objects from the Tree View to the map
- Create new aggregates and copy objects into aggregates
- Change Representation (object's shape and label settings) for a Managed Object class
- Associate wallpaper with maps
- Delete maps

**Note**: Context menu may appear only on right click on far right part of tree item

#### <span id="page-11-3"></span>**Map View**

In the Map View, you can perform the following:

- Place managed objects, simple aggregates and map aggregates on the Wallpaper for easier recognition of the alarm
- Change the layout of displayed objects
- Change the Representation of Managed Objects (object's shape and label settings)

#### <span id="page-11-4"></span>**Table View**

The Table View shows detailed data in table format for any selected object in the Tree View. This view can be hidden according application user preference.

## **Chapter 3: Using ProAlarm Configuration**

### <span id="page-12-1"></span><span id="page-12-0"></span>**ProAlarm Configuration Screen Layout**

The user interface for ProAlarm Configuration is organized into three views:

- Map View
- Tree View
- Table View

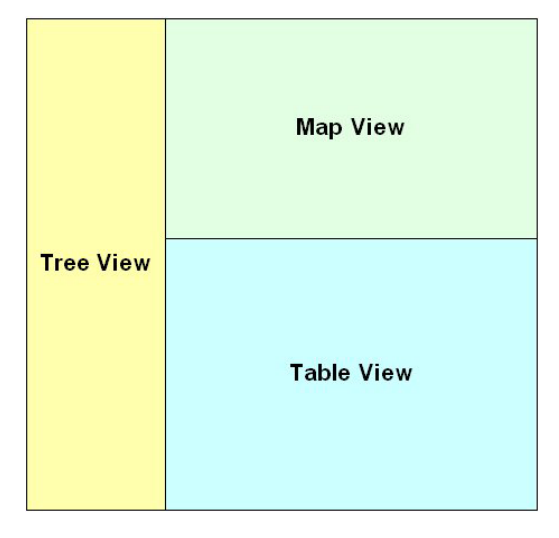

**Figure 2: ProAlarm Configuration Screen Layout**

### <span id="page-12-3"></span><span id="page-12-2"></span>**Working in Map View**

The Map View contains

- The Toolbar
- Tabbed pages with Maps

<span id="page-12-4"></span>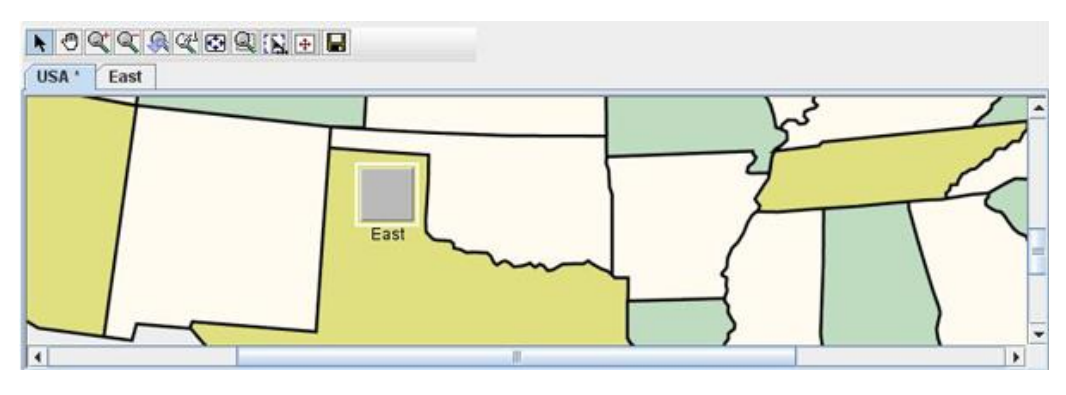

**Figure 3: Map View**

#### <span id="page-13-0"></span>**Map View: Toolbar**

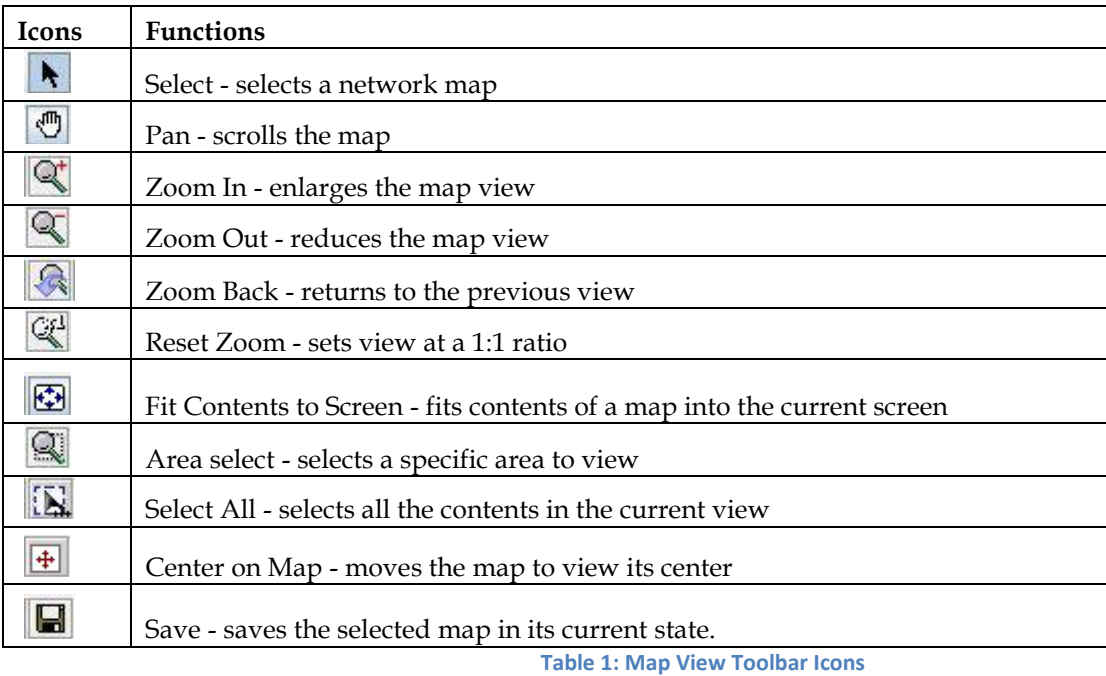

#### <span id="page-13-3"></span><span id="page-13-1"></span>**Map View: Maps**

Each map you have created has its own tabbed page in the Map View. Click the tab to open the map. Right-clicking on a map opens a menu like the one shown in [Figure 4: Map with Right](#page-13-2)  [Click Menu](#page-13-2)

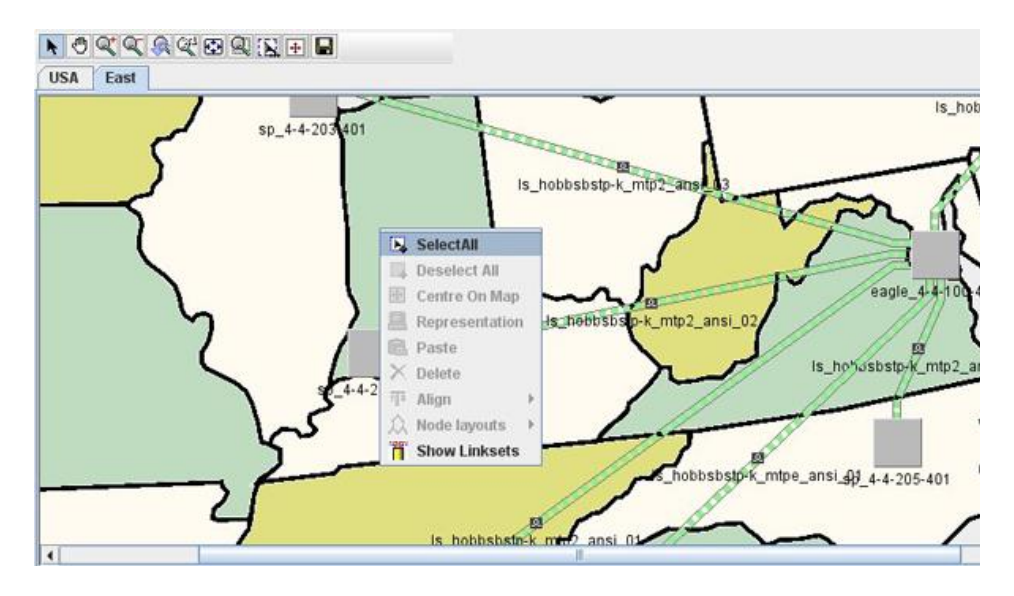

<span id="page-13-2"></span>**Figure 4: Map with Right Click Menu**

#### <span id="page-14-0"></span>*Select All*

This option enables you to select all the contents in the current view.

#### <span id="page-14-1"></span>*De-Select All*

This option enables you to de-select all the nodes that are selected.

#### <span id="page-14-2"></span>*Center on Map*

This option moves the map so that the selected object is in the center of the display.

#### <span id="page-14-3"></span>*Origin Map*

This option enables you to find the origin map of the selected object. **Note**: This option is available only when a Map Aggregate type node is selected.

#### <span id="page-14-4"></span>*Representation*

This option enables you to choose a shape for the selected object on the map area and defines the font, foreground color, etc., for the object's label. Selecting the option displays a screen like the one shown in [Figure 5: Representation Dialog.](#page-14-6)

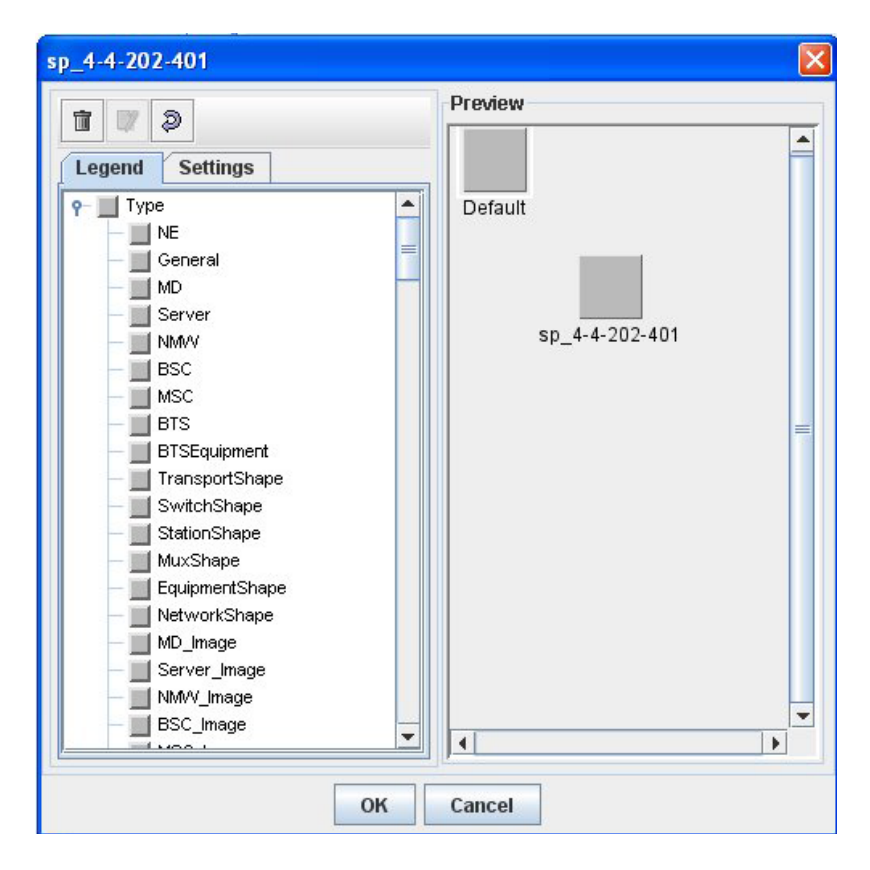

**Figure 5: Representation Dialog**

#### <span id="page-14-6"></span>Representation Dialog Toolbar

<span id="page-14-5"></span>The three toolbar buttons (listed from left to right) are

- Delete Representation Removes all representations and resets to initial default
- Change Value Applies the change entered to a selected object (can be used instead of double-clicking the object)
- Default Value Resets the element to the previous default settings

#### <span id="page-15-0"></span>Legend Page

The Legend page contains a list of types or shapes for the selected network object. To change the shape of the object,

- o Click anywhere in the left panel.
- o Use the up and down arrow keys on your keyboard to select the shape.
- o Click the Change Value icon.

In [Figure 6: Legend Page,](#page-15-1) the network object shape has been changed to Shape-Hexagon.

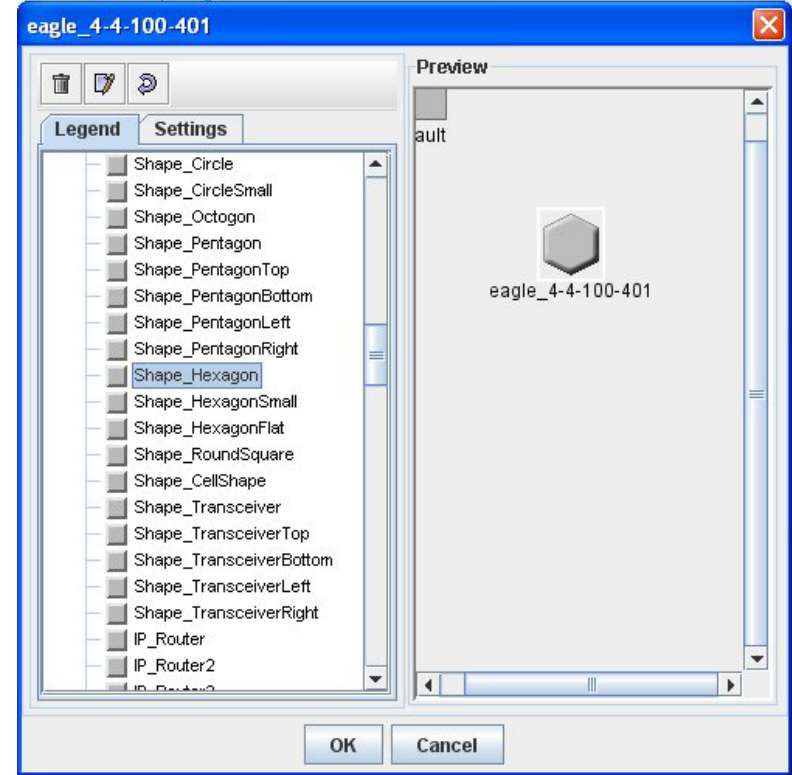

<span id="page-15-1"></span>**Figure 6: Legend Page**

#### <span id="page-16-0"></span>Setting Page

The Setting page provides options to configure the appearance of the Label for the selected network object. The different options for changing the label feature are explained below.

![](_page_16_Picture_92.jpeg)

<span id="page-16-1"></span>Setting a background color

- Use the up and down arrow keys (on your keyboard) to select Background Color.
- Click the Change Value icon. The Background Color dialog is displayed.
- Click the color you want and click OK.

Setting a border color

- Use the up and down arrow keys (on your keyboard) to select Border Color.
- Click the Change Value icon. The Border Color dialog is displayed.
- Click the color you want and click OK.

Setting a direction

- Use the up and down arrow keys (on your keyboard) to select Direction.
- Click the Change Value icon. The Direction dialog is displayed.
- Click the direction you want and click OK.

![](_page_17_Picture_78.jpeg)

**Figure 8: Direction Dialog**

<span id="page-17-0"></span>Setting the font

- Use the up and down arrow keys (on your keyboard) to select Font.
- Click the Change Value icon. The Border Color dialog is displayed.
- Click the color you want and click OK.

![](_page_17_Picture_79.jpeg)

**Figure 9: Font Chooser Dialog**

<span id="page-17-1"></span>Setting the foreground font

- Use the up and down arrow keys (on your keyboard) to select Foreground Color.
- Click the Change Value icon. The Foreground Color dialog is displayed.
- Click the color you want and click OK.

Setting the position

- Use the up and down arrow keys (on your keyboard) to select Position.
- Click the Change Value icon. The Position dialog is displayed.
- Click the position you want and click OK.

![](_page_18_Picture_64.jpeg)

**Figure 10: Select Position Dialog**

<span id="page-18-3"></span>Making text visible or invisible

- Use the up and down arrow keys (on your keyboard) to select Visible.
- Click the Change Value icon to toggle the label from visible to invisible.

#### <span id="page-18-0"></span>**Paste**

.

This option enables you to paste an object that has been copied from a tree or table. The Paste option is disabled when the node to be pasted is already present.

#### <span id="page-18-1"></span>**Delete**

This option enables you to delete a node.

#### <span id="page-18-2"></span>**Align**

This option enables you to align the nodes to a specified position such as top, bottom, left, or right.

![](_page_19_Picture_1.jpeg)

 **Figure 11: Alignment Menu Options**

#### <span id="page-19-0"></span>**Node Layouts**

<span id="page-19-4"></span>The Node Layout menu provides options for arranging the objects on the map

![](_page_19_Figure_5.jpeg)

**Figure 12: Node Layout Menu Options**

#### <span id="page-19-5"></span>*Spring Embedder Arrangement*

<span id="page-19-1"></span>The Spring Embedder algorithm can be used to lay out any type of graph. It often provides a drawing with no edge crossings or few edge crossings for small- and medium-sized graphs. The nodes are placed inside a rectangle. The specified layout region must be in proportion to the number and size of the nodes.

#### <span id="page-19-2"></span>*Bus Arrangement*

The Bus algorithm is designed to display bus network topologies (a set of nodes connected to a bus node). The algorithm takes into account the size of the nodes (so that no nodes overlap) and provides several ordering and alignment options.

#### <span id="page-19-3"></span>*Hierarchical Arrangement*

The Hierarchical algorithm arranges the nodes in horizontal or vertical levels so that the majority of the links point in the same direction and the number of link crossings is small.

#### *Tree Arrangement*

<span id="page-20-0"></span>The Tree algorithm places the nodes of a tree starting from the root of the tree to the leaves. If the graph has parts that are disconnected, it arranges each connected component as an individual tree. The algorithm is primarily designed for a number of trees. In a tree, each node except the root has a parent node.

#### <span id="page-20-1"></span>*Uniform Length Edges Arrangement*

The Uniform Length Edges algorithm can be used to lay out any type of graph. It often creates a drawing with no, or only a few, edge crossings and with approximately equal-length edges for small-and medium-size graphs having a small number of cycles.

#### <span id="page-20-2"></span>*Topological Mesh Arrangement*

The Topological Mesh algorithm can be used to lay out cyclic graphs, both planar and nonplanar. Most of the time, if the graph is topologically symmetric, it produces a symmetrical drawing. The layout algorithm places the nodes of a cycle of the graph on a circle and the remaining nodes inside this circle. For an optimal layout quality, the layout region needs to be large enough to have enough place for the nodes

#### *Circular Arrangement*

<span id="page-20-3"></span>The Circular algorithm displays graphs representing interconnected ring and/or star network topologies. The algorithm takes into account the size of the nodes and tries to avoid overlapping nodes.

#### <span id="page-20-4"></span>**Show Linksets**

Right-clicking the map when no object on the map is selected displays a menu with the Show Linksets option. This option enables you to view all linksets between different sets of Signaling Points (SPs) on the map.

![](_page_20_Figure_11.jpeg)

<span id="page-20-5"></span>**Figure 13: Show Linksets Option**

### <span id="page-21-0"></span>**Working in Tree View**

The Tree View options are shown in [Figure 14: Tree View List.](#page-21-2)

![](_page_21_Picture_3.jpeg)

**Figure 14: Tree View List**

<span id="page-21-2"></span>**Note**: Context menu may appear only on right click on far right part of tree item

#### <span id="page-21-1"></span>**Tree View: User-Defined and Map Aggregates**

ProAlarm Configuration enables you to build two types of aggregates: User-Defined Aggregates and Map Aggregates.

Individual Signaling Point (SP) nodes and Managed Objects can be aggregated to appear as a single icon in the map, forming User-Defined Aggregates. This simplification concentrates the alarm information for the aggregates at the Map level and therefore makes monitoring easier.

In addition to the user-defined aggregates described above, a map can be nested inside another map, creating a Map Aggregate.

Note the map aggregate and the user-defined aggregates in the figure below. NewAggregate 1 is an example of a user-defined aggregate, and Newmap 2 is an example of a map aggregate. Newmap 2 is nested inside of Newmap1, as shown under Maps in the same figure.

<span id="page-21-3"></span>![](_page_21_Picture_11.jpeg)

**Figure 15: Aggregates in Tree View**

ProAlarm Configuration also provides options for working with the User-Defined Aggregate:

![](_page_22_Picture_107.jpeg)

<span id="page-22-1"></span>**Note**: Context menu may appear only on right click on far right part of tree item

For further details on aggregates, see [Building Map Aggregates](#page-31-0) and [Building User-Defined](#page-30-0)  [Aggregates.](#page-30-0)

**Note**: In ProAlarm Viewer, there is only a single instance of each Managed Object in a map. If the object is configured (in ProAlarm Configuration) as both an object on the map and part of an aggregate (user-defined or map aggregate), the map does not display both.

#### <span id="page-22-0"></span>**Tree View: Managed Objects**

In the Tree View, Managed Objects lists all the Managed Object types configured in Centralized Configuration Manager.

**Note**: Centralized Configuration Manager is available from the Application Board in the Network Software Platform Portal.

![](_page_23_Figure_1.jpeg)

**Figure 16: Expanded Managed Object Tree**

#### <span id="page-23-2"></span><span id="page-23-0"></span>**Tree View: Maps**

In the Tree View, Maps contains a list of all maps you have configured, including the Aggregates and Managed Objects for each. Right-clicking Maps displays the option to add a map.

![](_page_23_Picture_5.jpeg)

**Figure 17: Map Configuration Menu**

<span id="page-23-3"></span>**Note**: Context menu may appear on right click on far right part on tree item

#### *Associate Wallpaper Option*

<span id="page-23-1"></span>Use the Associate Wallpaper option to download the background image for your Map ("wallpaper") from the available Basemap resources. A dialog box allows you to select a resource and configure its settings.

![](_page_24_Picture_90.jpeg)

**Figure 18: Associate Wallpaper Dialog**

#### <span id="page-24-6"></span>*Rename Option*

<span id="page-24-1"></span><span id="page-24-0"></span>Use this option to rename the map.

#### *Copy Option*

<span id="page-24-2"></span>Use this option to copy the object selected and paste it in the Map View.

#### *Delete Option*

<span id="page-24-3"></span>Use this option to delete a Map from the Tree View and from the Map View.

#### *Display Linksets Option*

Use this option to view all the possible links between different sets of Signaling Points (SPs) on the Map.

#### <span id="page-24-4"></span>**Tree View: Network Topology**

In the Network Topology tree, you can view Linksets and SPs configured in the system, copy SPs to be pasted on the Map or in Aggregates, and configure the appearance of both SPs and Linksets.

![](_page_24_Figure_13.jpeg)

![](_page_24_Figure_14.jpeg)

<span id="page-24-7"></span>Right-click Network Topology and click "Refresh" to reload the Network Topology settings with the latest changes made in Centralized Configuration Manager (CCM).

#### <span id="page-24-5"></span>*Network Topology: Linkset*

Right-click Linkset and select Representation. This option displays the Linkset Representation dialog.

![](_page_25_Picture_79.jpeg)

**Figure 20: Linkset Representation Dialog**

<span id="page-25-2"></span><span id="page-25-0"></span>This dialog has three buttons and two tabbed pages, Legends and Settings:

Linkset Dialog Toolbar

The three toolbar buttons (listed from left to right) are

- Delete Representation Resets the legend to initial default for Linksets
- Change Value Applies the change entered to Linksets
- Default Value Resets the Linksets to the previous default settings

#### <span id="page-25-1"></span>Linkset Dialog Legend Page

The Legend page contains a list of Linkset types. Selecting a type changes the icon(s) on the Linkset(s) in the Map View. To change the icon,

- Click anywhere in the left panel.
- Use the up and down arrow keys on your keyboard to select the shape.
- Click the Change Value icon.

In the example below, the Linkset icon has been changed to CNET.

![](_page_26_Picture_111.jpeg)

**Figure 21: CNET Linkset Icon**

<span id="page-26-2"></span>Linkset Dialog Settings Page

<span id="page-26-0"></span>The Linkset Settings page contains a list of settings for the Linkset label. To select a setting,

- Click anywhere in the left panel.
- Use the up and down arrow keys on your keyboard to select the shape.
- Click the Change Value icon.

#### *Network Topology: SP*

<span id="page-26-1"></span>Right-click the SP icon at the parent level and click Representation. The SP dialog is displayed. For instructions on using this dialog, see ["Representation."](#page-14-4) Changes made through the SP Representation dialog affect all SPs on the Map.

Right-clicking an SP provides the options to Copy and Center. Both are explained below.

To copy an SP onto the map, use one of the following methods:

Click and drag the SP icon from the Tree View to the Map View.

Or

- Right-click the SP icon in the Tree View and select Copy.
- Click the appropriate location on the Map and select Paste.

To copy an SP in an Aggregate,

- Right-click the SP icon in the Tree View and select Copy
- Click the appropriate parent Aggregate and select Paste

To center the SP in the Map View,

• Right-click the SP icon in the Tree View and select Center.

#### <span id="page-27-0"></span>**Tree View: Resources**

The Resource Tree enables you to download a basemap as wallpaper for your Map and Alarm configurations:

To add the basemap, right-click Basemap and select Add.

#### <span id="page-27-1"></span>**Tree View: Unmapped Objects**

The Unmapped Objects tree shows a listing of objects not configured in any Map.

- To paste an object on the map or in the Aggregate Tree as a child Aggregate, follow these steps:
	- Right-click the Managed Object and select Copy.
	- Right-click the map in Map View or the aggregate in Tree View and select Paste.

#### <span id="page-27-2"></span>**Working in Table View**

The Table View consists of a toolbar and a table that shows details about what is selected in the Tree View.

#### <span id="page-27-3"></span>**Table View Toolbar**

![](_page_27_Picture_137.jpeg)

**Table 3: Icons in Table View Toolbar**

#### <span id="page-27-5"></span><span id="page-27-4"></span>**Tables**

Selecting an object in the Tree View displays that object's records in a table in the Table View. The details vary depending on what is selected.

The figure below shows a sample table with details for the selected item: Managed Objects of a Map named "East."

![](_page_28_Figure_1.jpeg)

**Figure 22: Sample Table**

<span id="page-28-1"></span>Definitions of the columns used in all the tables are listed in Table 3: Columns Used in Table View. (No single table has all these columns.)

![](_page_28_Picture_205.jpeg)

**Table 4: Columns Used in Table View**

#### <span id="page-28-2"></span><span id="page-28-0"></span>**Creating Individual Maps and Aggregates**

You can use ProAlarm Configuration to create

- Single maps
- Aggregates of maps and manageable objects

**Note**: ProAlarm Configuration saves any unsaved configuration changes automatically and transparently when the user exits the application. When the user selects another Map tab, ProAlarm Configuration saves unsaved changes and notifies the user. Clicking OK in the notification dialog box confirms the autosave.

#### <span id="page-29-0"></span>**Creating the Map and Wallpaper**

To start designing network maps, do the following.

- Click the toggle switch beside Maps in the Tree View. A list of existing maps is displayed.
- Right-click Maps and select Add. A tab for the new Map is displayed at the top of the Map View and a new Maps subheading is listed in the Tree View.
- Select the new tab to display the empty Map.

![](_page_29_Picture_98.jpeg)

**Figure 23: Empty Map Screen**

- <span id="page-29-2"></span> Right-click the new Map subheading in the Tree View and select Associate Wallpaper. Another dialog box is displayed for choosing the Map background.
- Make your selections in the Associate Wallpaper dialog box and click OK.

![](_page_29_Picture_99.jpeg)

**Figure 24: Associate Wallpaper Dialog Box**

- <span id="page-29-3"></span>Right-click the new Map name in the Tree View and select Rename.
- A box is displayed around the existing name and a cursor is in place.
- Type the new name and press Enter.

#### <span id="page-29-1"></span>**Adding Managed Objects to Map**

The next phase of the procedure is to define Linksets, Signaling Points and other Managed Objects. This phase involves copying object icons to the new Map workspace from Network Topology, Managed Objects, and Aggregates trees.

- In the Tree View, expand Network Topology. A list of nodes and links is displayed.
- Expand SP.
- A list is displayed that shows all Signaling Points available for network alarm monitoring.
- Click and drag Signaling Points applicable to the new Map from the Tree View to the Map.
- In the Tree View, expand Managed Objects. A list of Managed Object types is displayed.
- Expand to show the child Managed Objects related to the new Map.
- Click and drag any objects applicable to the new Map from the Tree View to the Map.

![](_page_30_Figure_8.jpeg)

**Figure 25: Managed Objects Copied To the Map**

#### <span id="page-30-1"></span><span id="page-30-0"></span>**Building User-Defined Aggregates**

Individual Signaling Point (SP) nodes and Managed Objects can be aggregated to appear as a single icon in the map. This simplification concentrates the alarm information for the aggregates at the Map level and therefore makes monitoring easier. If an alarm is issued for a child member of the Aggregate, the alarm is reflected in the parent Aggregate.

(In addition to the user-defined aggregates described above, a map can be nested inside another map, creating a map aggregate. See [Building Map Aggregates.](#page-31-0))

![](_page_30_Figure_13.jpeg)

**Figure 26: Add Aggregate Option**

- <span id="page-30-2"></span>• In the Tree View, right-click Aggregates and click Add. A new Aggregate is added to the existing list.
- Right-click the new Aggregate list entry and click Rename. The name changes to edit mode.
- Type the new name and press Enter.
- Expand the list containing the object you want to add to the new "Aggregate", rightclick the object, and select Copy.
- Right-click the new Aggregate list entry and click Paste. The new object is part of the Aggregate.
- Repeat the copy-and-paste steps to add other objects to the Aggregate, if applicable.
- Click and drag the new Aggregate from the Tree View to the Map. Or right-click the Aggregate and choose Copy. Then right-click the map and click Paste.

**Note**: When positioned aggregate contains an object also positioned on map, this one will not be rendered in ProAlarm viewer.

#### <span id="page-31-0"></span>**Building Map Aggregates**

ProAlarm supports Map Aggregates. A Map Aggregate is a layered Map with at least one Map nested inside another. Also see [Building User-Defined Aggregates.](#page-30-0)

Users can drill down or up to see the different layers. To build a Map Aggregate, follow these steps:

- In the Tree View, right-click on the Map being defined as a submap in an aggregate and click Copy.
- Right-click and select Paste to paste the submap icon on a blank space in the parent Map.
- To drill down to the submap from the parent, right-click its icon in the parent map and select Origin Map.
- The submap's screen is displayed.

**Note**: When maps are linked through aggregates, the x/y map coordinates used the first time an icon is displayed in a map are used to place that icon in the same location in other maps.

**Note**: When positioned map aggregate contains an object also positioned on parent map, this one will not be rendered on parent map in ProAlarm viewer. It will appear only in child map corresponding to map aggregate.

#### <span id="page-31-1"></span>**Displaying LinkSets**

Right-click the entry for the active map in the Maps list in Tree View and select Display LinkSets. All linkset connections that have been configured between Signaling Points are displayed in the Map.

### <span id="page-31-2"></span>**Setting Application Preferences**

The ProAlarm Configuration Application Preferences feature enables you to configure the following defaults for the ProAlarm Viewer application:

- Which Map will be displayed
- Whether the Table View will be displayed

To open the Preferences menu option, select Display>Preferences in ProAlarm Configuration.

![](_page_31_Picture_154.jpeg)

**Figure 27: ProAlarm Configuration Application Preferences Screen**

<span id="page-31-5"></span>This screen has two fields, selected map and Display TreeList. Both have pull-down menus.

#### <span id="page-31-3"></span>**Selected Map**

The Selected map field enables you to select the default Map for ProAlarm Viewer. The list includes all the loaded maps.

#### <span id="page-31-4"></span>**Display TreeList**

The Display TreeList field enables you to select whether the Table View is displayed by default in ProAlarm Viewer.

#### **ProAlarm Configuration User's Guide**

- True = Table View is displayed
- False = Table View is not displayed

Click Apply to save your preferences.

## **Appendix A: My Oracle Support (MOS)**

<span id="page-33-0"></span>MOS [\(https://support.oracle.com\)](https://support.oracle.com/) is your initial point of contact for all product support and training needs. A representative at Customer Access Support (CAS) can assist you with MOS registration.

Call the CAS main number at 1-800-223-1711 (toll-free in the US), or call the Oracle Support hotline for your local country from the list at [http://www.oracle.com/us/support/contact/index.html.](http://www.oracle.com/us/support/contact/index.html) When calling, make the selections in the sequence shown below on the Support telephone menu:

1. Select 2 for New Service Request

2. Select 3 for Hardware, Networking and Solaris Operating System Support

3. Select 2 for Non-technical issue

You will be connected to a live agent who can assist you with MOS registration and provide Support Identifiers. Simply mention you are a Tekelec Customer new to MOS.

MOS is available 24 hours a day, 7 days a week, 365 days a year.

## <span id="page-34-0"></span>**Appendix B: Locate Product Documentation on the Oracle Technology Network Site**

Oracle customer documentation is available on the web at the Oracle Technology Network (OTN) site, [http://docs.oracle.com.](http://docs.oracle.com/) You do not have to register to access these documents. Viewing these files requires Adobe Acrobat Reader, which can be downloaded a[t www.adobe.com.](http://www.adobe.com/)

1. Log into the Oracle Technology Network site at [http://docs.oracle.com.](http://docs.oracle.com/)

2. Under Industries, click the link for Oracle Communications documentation.

The Oracle Communications Documentation window opens with Tekelec shown near the top.

3. Click Oracle Communications Documentation for Tekelec Products.

4. Navigate to your Product and then the Release Number, and click the View link (the Download link will retrieve the entire documentation set).

5. To download a file to your location, right-click the PDF link and select Save Target As.